**www.trust.com**

# **Firust | SMART Home**

IPCAM-2000

# **ADVANCED MANUAL**

**Item 71119 Version 2.0** Visit www.trust.com for the latest instructions

# WIFI IP CAMERA WITH NIGHTVISION

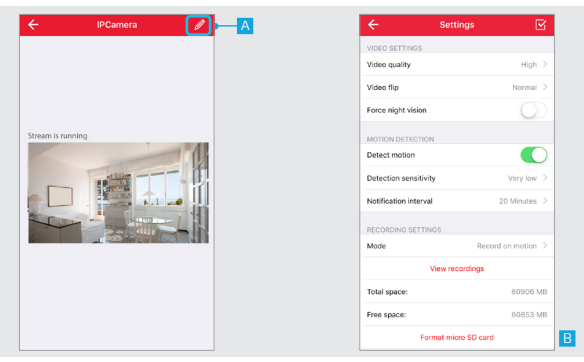

#### **1. Configure camera**

First open the camera view A Press the edit button at the top right of the screen.

B The settings page of the camera will open and an overview is shown of the current configuration of the camera.

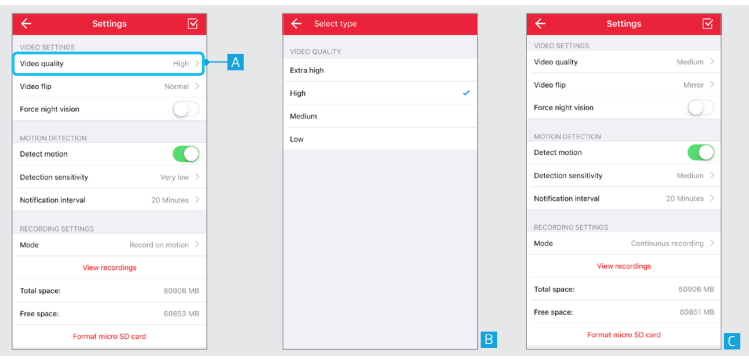

#### **2. Video Settings 2.1 Video quality**

A To change the quality of the video stream press Video Quality.

**B** A list is shown of the different video qualities which can be chosen. Select the desired video quality.

C After selecting the desired video quality the app will return to the settings screen.

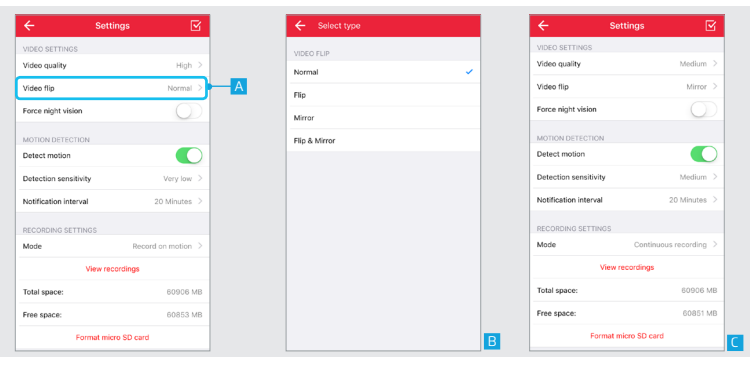

#### **2.2 Video flip**

With video flip you can flip the video stream. For example when the camera is mounted upside down on a ceiling.

A To flip the video stream press Video flip

**B** A list is shown of the different ways to flip the video stream. Select the desired way to flip the video stream.

C After selecting the desired way to flip the video stream the app will return to the settings screen.

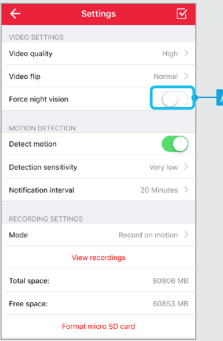

#### **2.3 Force night vision**

The IP camera automatically changes to nightvision when it is dark and turns nightvision off when there is enough surrounding light available. With the force nightvision option you can lock the camera in night vision mode even when there is enough surrounding light available.

A Press the force nightvision toggle to lock the camera in nightvision mode..

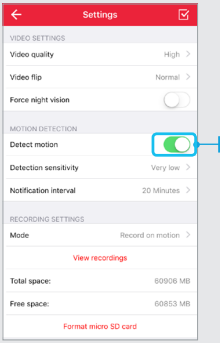

# **3. Motion detection**

#### **3.1 Detect motion**

The IP camera has the option to detect motion. When detection motion is turned on a push notification will be send when motion has been detected. Note: make sure you give the app permission to send push notifications.

A Press the detect motion toggle to enable or disable motion detection.

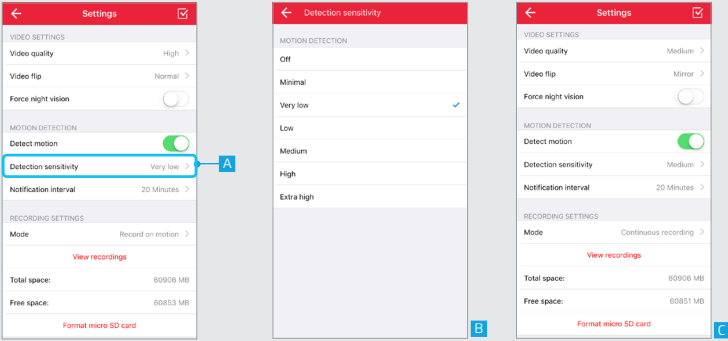

#### **3.2 Detection sensitivity**

It is possible to change the sensitivity of when the camera should detect motion

A To change the sensitivity of the motion detection press Detection sensitivity.

B A list is shown of the different motion detection sensitivities. Select the desired sensitivity.

C After selecting the detection sensitivity the app will return to the settings screen.

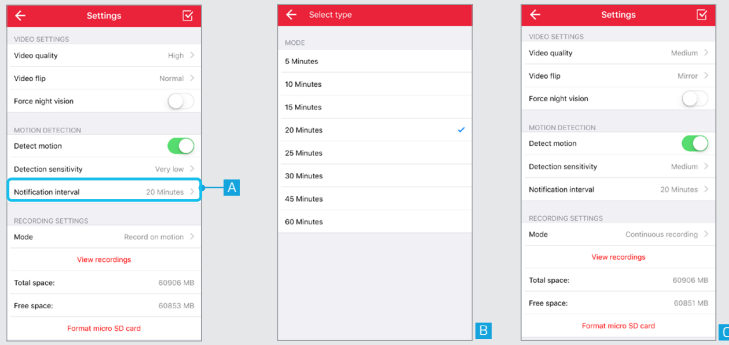

#### **3.3 Notification interval**

It is possible to change the time between push notifications after motion is detected

- A To change the time between notifications press Notification interval.
- B A list is shown of the notification intervals. Select the desired notification interval.
- C After selecting the notification interval the app will return to the settings screen.

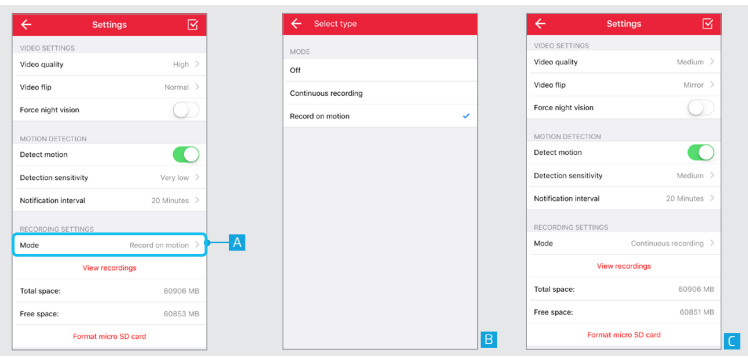

#### **4. Recording settings 4.1 Mode**

You can change when the camera records the video stream

A To change when the camera records the video stream press Mode.

B A list is shown of the recording modes. Select the desired recording mode. **Continuous recording:** With this option the camera keeps recording the video stream **Record on motion:** With this option the camera only records the video stream when motion has been detected.

After selecting the recording mode the app will return to the settings screen.

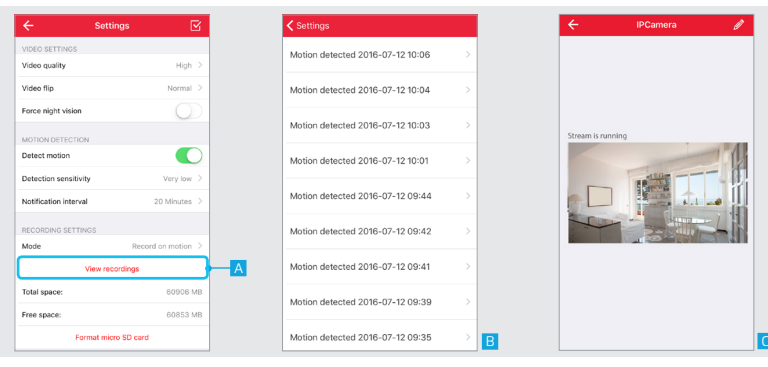

#### **4.2 View recordings**

A When the video stream has been recorded you can view the recording by pressing View recordings

**B** A new screen is opened with an overview of the recorded video streams. Press the recording you want to view.

C The recorded video is played back.

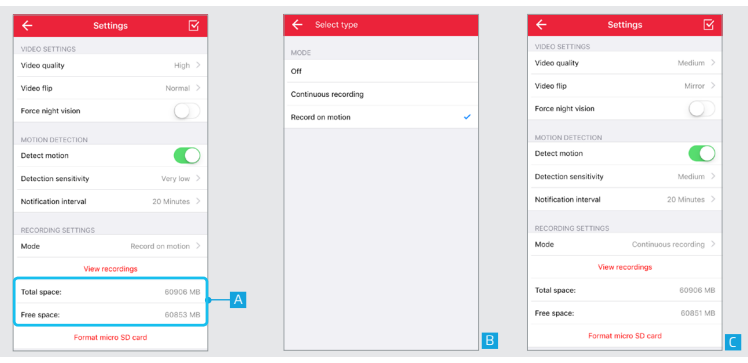

#### **4.3 Total space and Free space**

**Total space:** Here you can see what the total size is of the micro SD card that is placed inside the camera.

**Free space:** Here you can see the free space that is still available on the installed micro SD card.

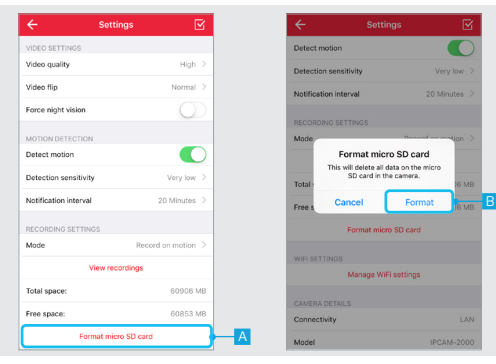

#### **4.4 Format SD card**

A Press Format micro SD card to erase the placed micro SD card. Note: The placed micro SD card will be completely erased with this function. Make sure you have a backup.

B A pop-up is shown to confirm the micro SD card is going to be formatted. Press Format to completely erase the micro SD card.

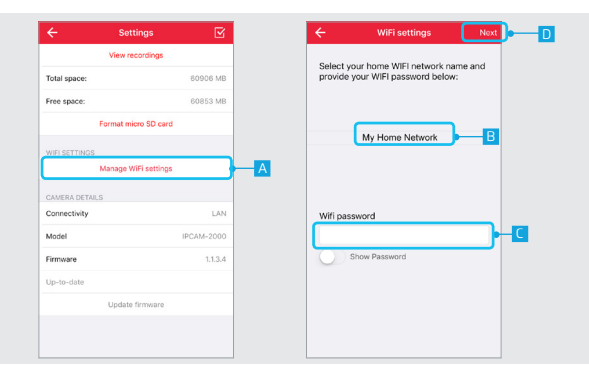

# **5. WIFI Settings**

# **5.1 Manage WIFI Settings**

A To change the WIFI network of the camera press the Manage WIFI settings button.

B A new screen is opened. Select the desired WIFI network the camera should connect to.

C Fill in the password for the WIFI network

```
D Press NEXT
```
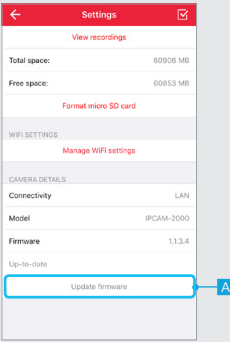

#### **6. Camera details 6.1 Update firmware**

A When a new firmware is available for the IP camera the option Update Firmware becomes available. Press Update firmware to download and install the latest firmware for the IP Camera. After the new firmware is downloaded and installed the camera will reboot. This can take up to two minutes.

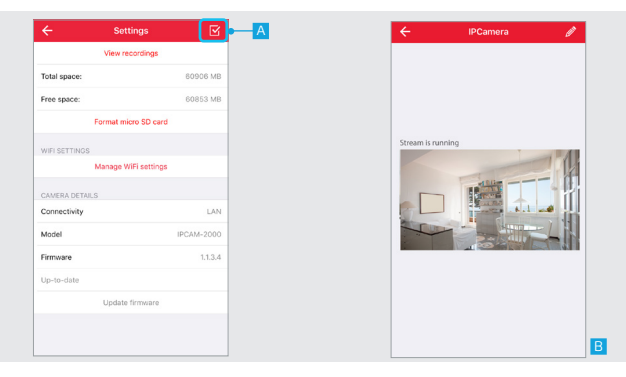

#### **7. Save configuration**

A When you are done configuring the camera press the CONFIRM button to save the changes of the camera configuration.

**B** The App will return to the video stream screen.

# **FAQ**

#### **Q: I don't see a preview of the video stream during installation.**

A: Make sure your smartphone/tablet is connected to the WIFI network of the camera as instructed in the manual which came with the camera.

#### **Q: I don't hear any audio.**

A: To hear audio from the camera make sure you have turned on the sound of the camera on the bottom of your video stream, the sound of your smartphone/tablet is turned on and it is not in silent mode.

#### **Q: How can i record my video stream?**

A: To record your video stream you have to install a micro SD card in the camera. After installing a micro SD card follow the steps in chapter 4 to choose your desired recording settings.

#### **Q: My video stream is stuck.**

A: Try to refresh the video stream of the camera by pressing the refresh button on the top of the video stream screen.

#### **Q: Why don't i receive push notifications when motion is detected.**

A: Make sure you give the App permission to send push notifications.